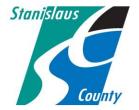

### DEPARTMENT OF PLANNING AND COMMUNITY DEVELOPMENT

1010 10<sup>TH</sup> Street, Suite 3400, Modesto, CA 95354 Planning Phone: (209) 525-6330 Fax: (209) 525-5911 Building Phone: (209) 525-6557 Fax: (209) 525-7759

#### ONLINE PERMITTING SYSTEM HELP GUIDES

#### **Accela Citizen Access:**

Accela Citizen Access(ACA) is Stanislaus County's online tool that allows the public to perform several tasks online. This help guide explains how to schedule inspections for permits online.

## **HOW TO SCHEDULE INSPECTIONS**

1. Go to the Stanislaus County Accela Citizen Access(ACA) home page at <a href="www.scplanning.org">www.scplanning.org</a> and Login.

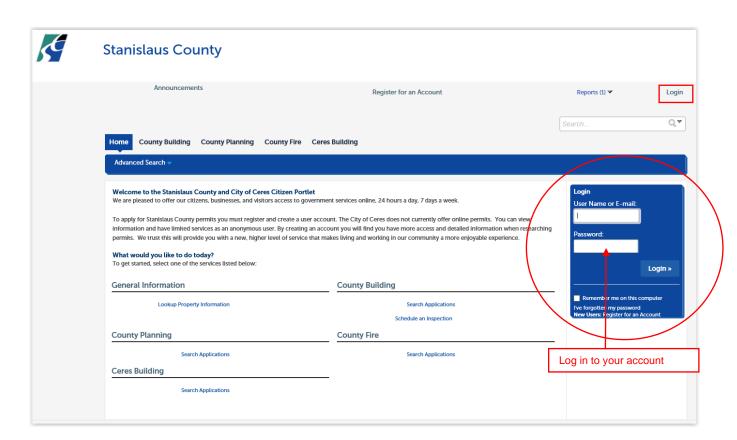

2. Click on "My Records". All records associated with your user account will be displayed.

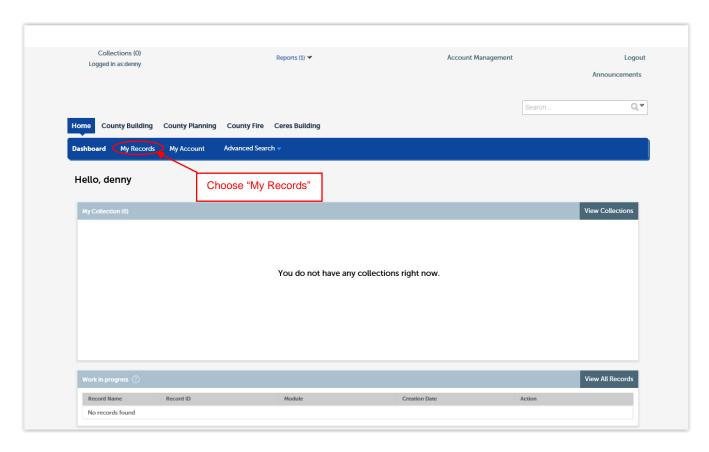

3. Click on the record number in which you would like to schedule an inspection for.

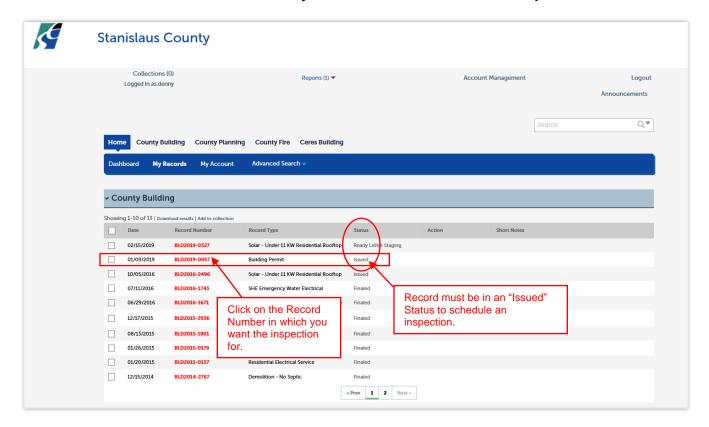

4. Verify the permit is in a "issued "status. Click the down arrow next to "Record Info" and then "Inspections".

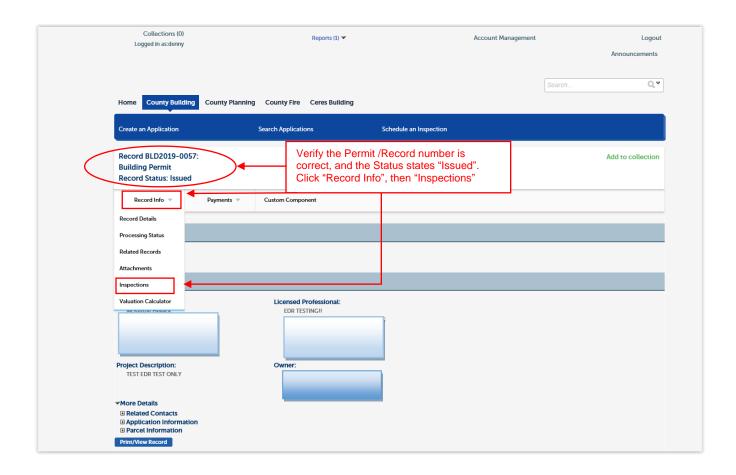

5. Click on "Schedule or Request an Inspection"

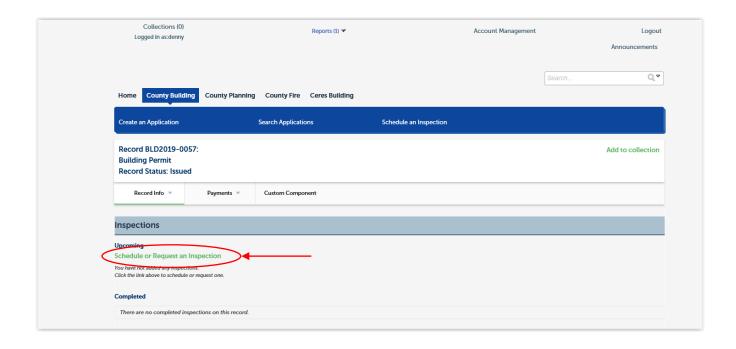

6. There are often multiple inspection types needed per inspection. Please note, only one inspection may be scheduled at a time by clicking on the radio button next to the inspection type. For example, a "Foundation inspection" will typically include a setback inspection, footing inspection and possibly a pier or a caisson inspection. As illustrated below, each inspection 120, 121, and 122 will need to be scheduled individually.

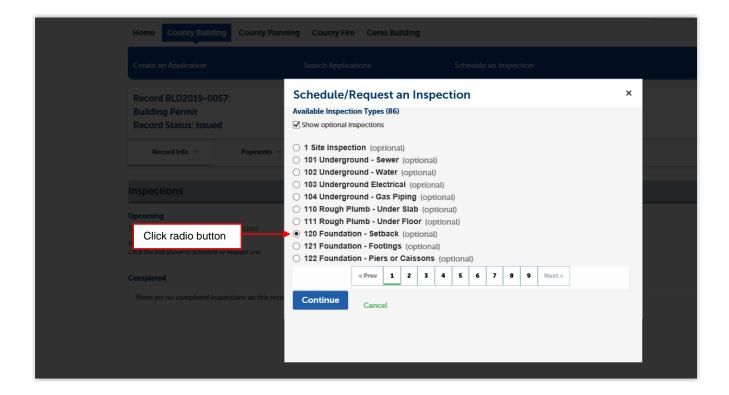

7. Inspection requests made before 4:00 p.m, Monday through Friday, will be honored the following working day. The earliest inspection day available will have the numerical date within the calendar in blue. Once choice is made the numerical value will be highlighted in yellow as shown below.

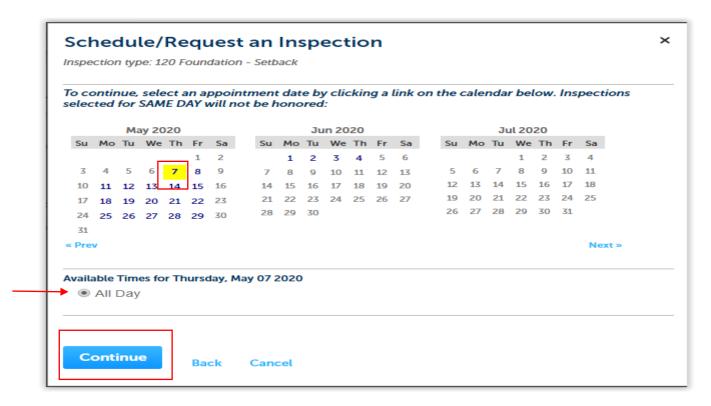

8. By default, the "Contact" information collected when the permit was applied for will auto populate. If this "Contact" information is not specific to the inspection, please select "Change Contact" and specify a name and number to contact for the inspection.

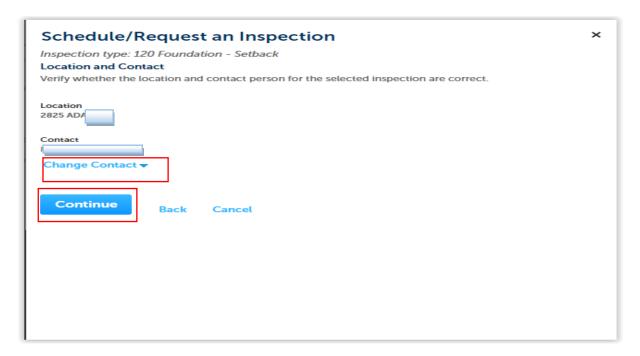

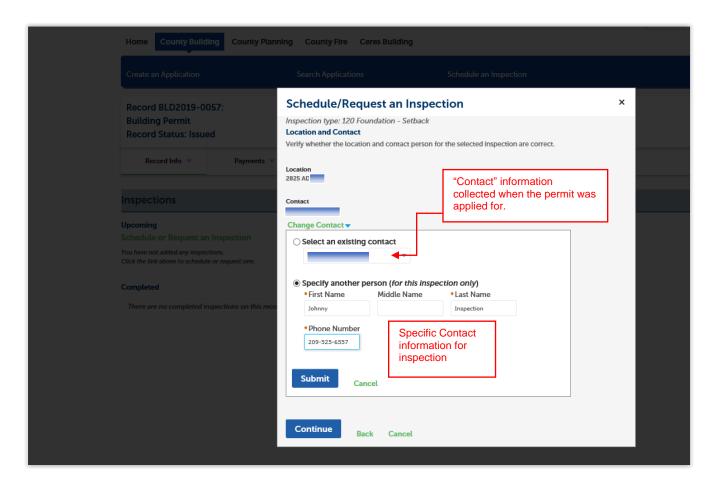

9. Please add any specific information that will assist the inspector in either accessing the site or performing a specific inspection. If the inspector needs to contact anyone prior to the inspection please list here or if a gate code is needed to access the property please insert here. Click "Finish" to schedule the inspection.

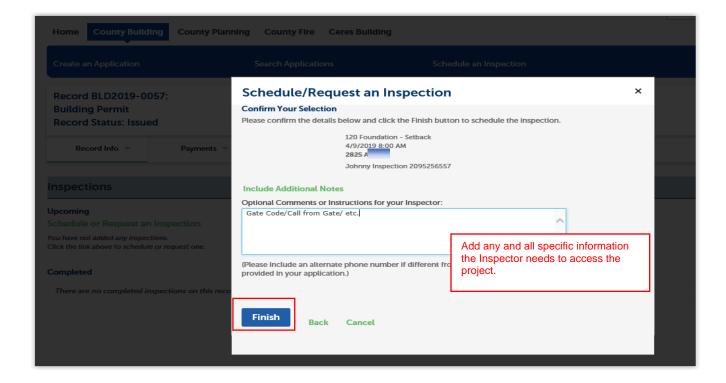

10. The inspection scheduled will be listed under "Upcoming". To schedule additional inspections, click on "Schedule or Request an Inspection" and repeat the above steps if additional inspections are needed.

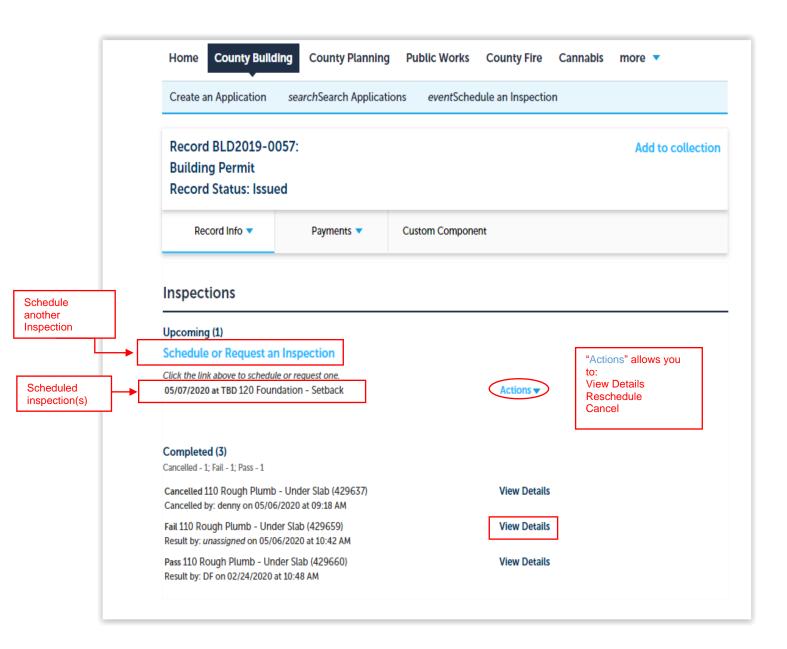

11. The "Actions" link will allow you the ability to view the details of your scheduled inspections, reschedule your inspection or cancel an inspection.

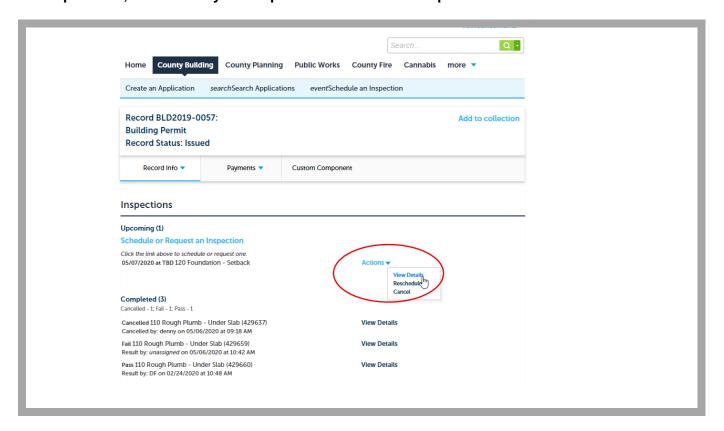

"View Details"

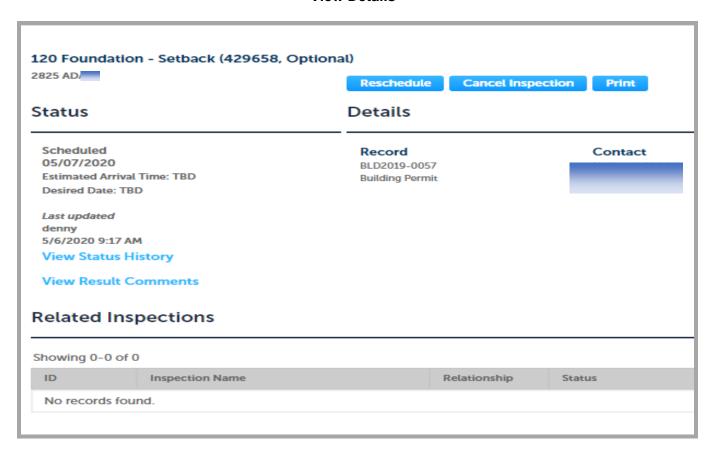

### "Reschedule"

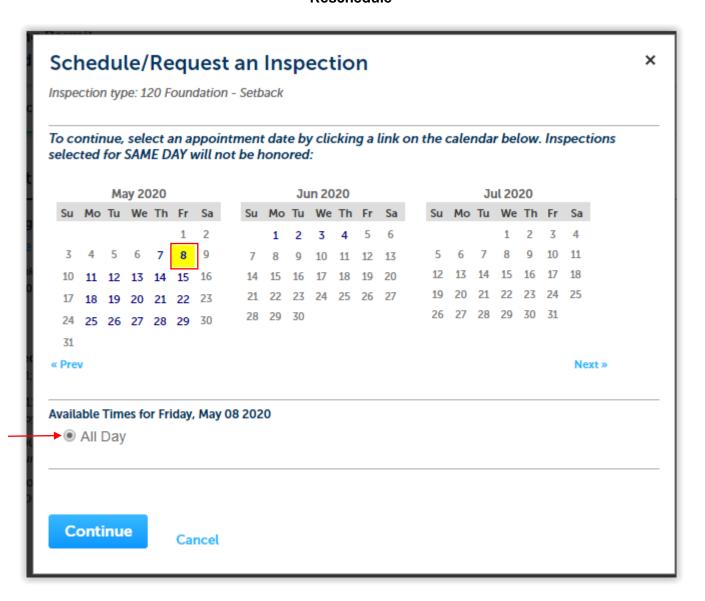

"Cancel"

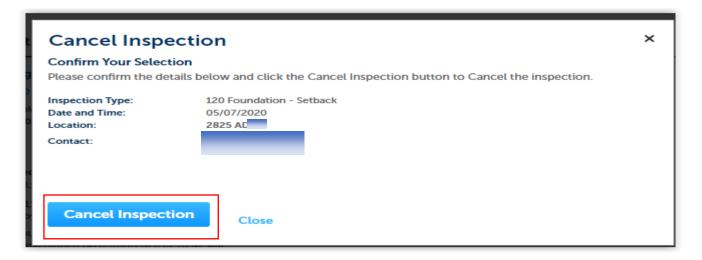

# "Completed" Inspection History

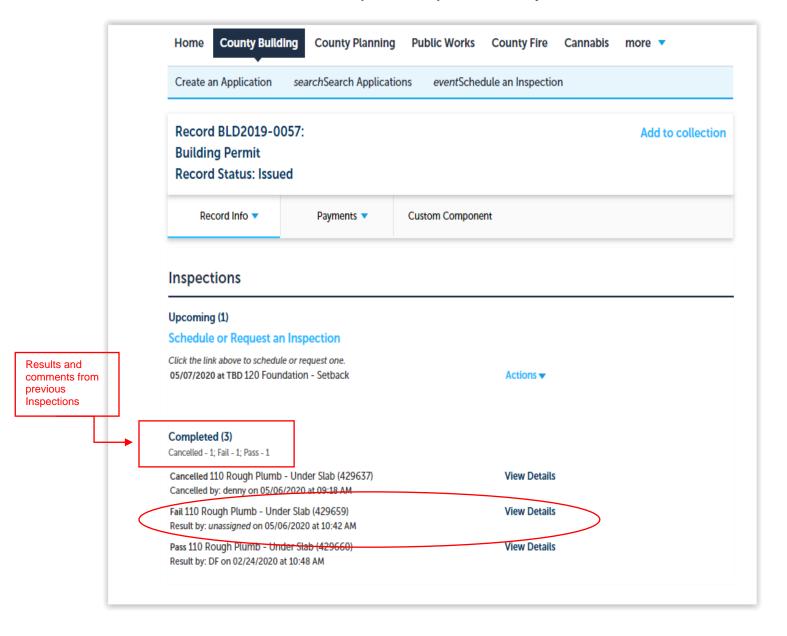

## "Result Comments"

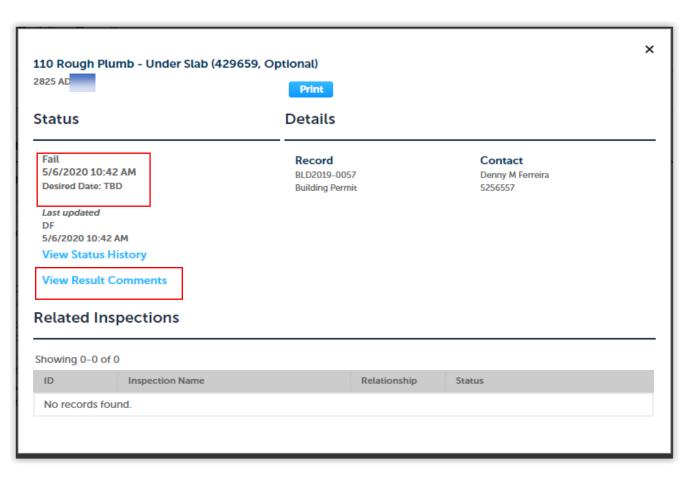

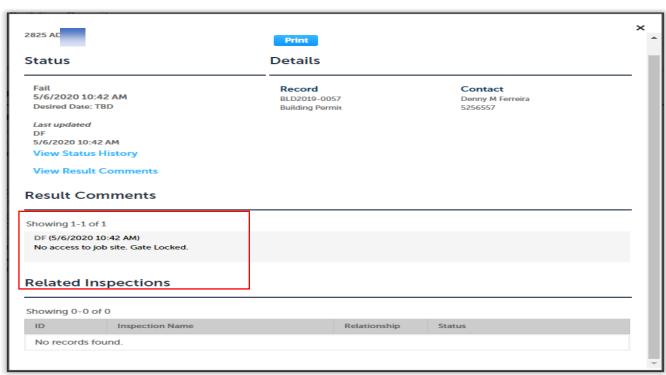

"Status History"

# Status

**Details** 

Fail

5/6/2020 10:42 AM Desired Date: TBD

Last updated

5/6/2020 10:42 AM View Status History

**View Result Comments** 

Record

BLD2019-0057 Building Permit Contact

Denny M Ferreira 5256557

# **Status History**

Showing 1-2 of 2

| Status    | Status Date/Time   | Inspector  | Update Time       | Updated By | Result Comments                        |
|-----------|--------------------|------------|-------------------|------------|----------------------------------------|
| Fail      | 5/6/2020 10:42 AM  | unassigned | 5/6/2020 10:42 AM | DF         | No access to job site.<br>Gate Locked. |
| Scheduled | 2/20/2020 12:00 AM | unassigned | 5/6/2020 10:42 AM | DF         |                                        |

# **Related Inspections**

Showing 0-0 of 0

| ID             | Inspection Name | Relationship | Status |
|----------------|-----------------|--------------|--------|
| No records fou | nd.             |              |        |